## 6-14 **レイヤーマスクを作成する**

 画面上の範囲を選択してから、調整レイヤーを追加すると、選択した範囲だけに補正を施せるレイヤーマスクが出来上がる。 ここでは、レイヤーマスクを作成する方法を説明する。

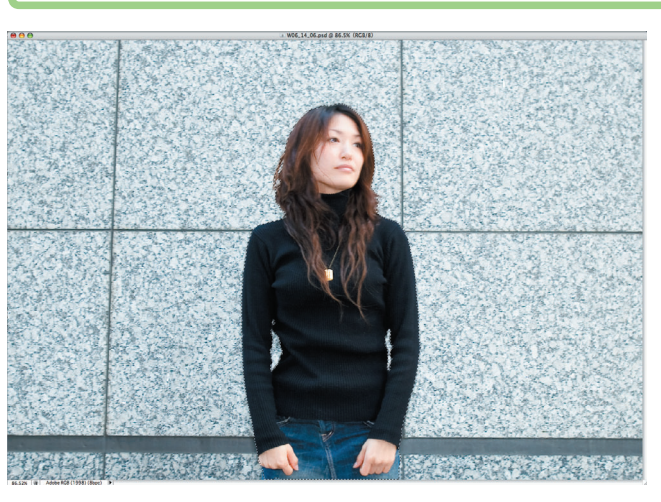

**●補正したい範囲を選択する(ここでは人物)。** 

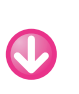

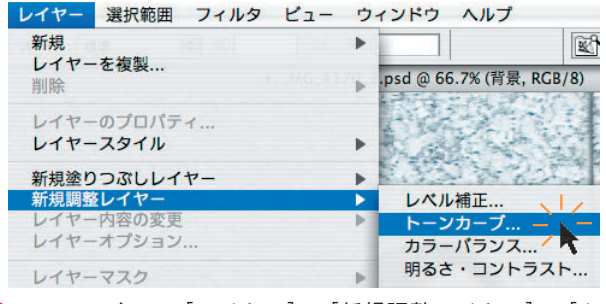

**②メニューバーの**[レイヤー]→[新規調整レイヤー]→[トー ンカーブ]を選ぶ。

## **レイヤーマスクを作成する**

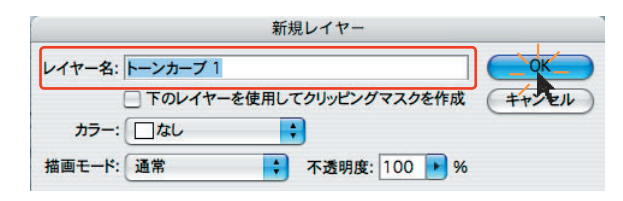

**❸**「新規レイヤー」の設定画面が表示されるので、[レイヤー 名]を入力し、[OK]ボタンをクリックする。

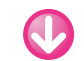

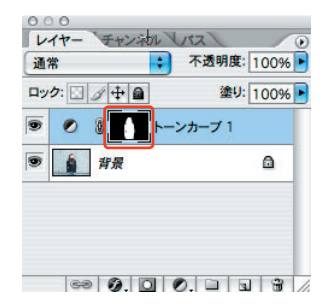

**❹**選択範囲が調整レイヤーのレイヤーマスクになった。

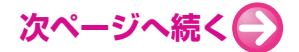

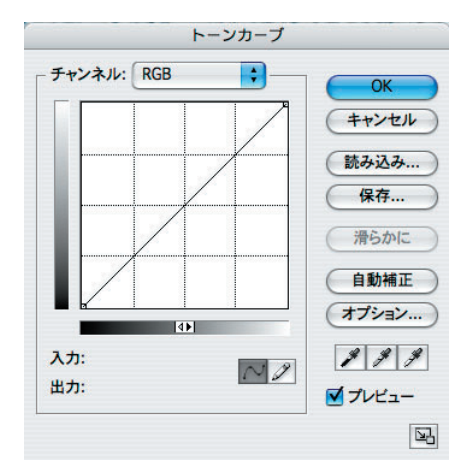

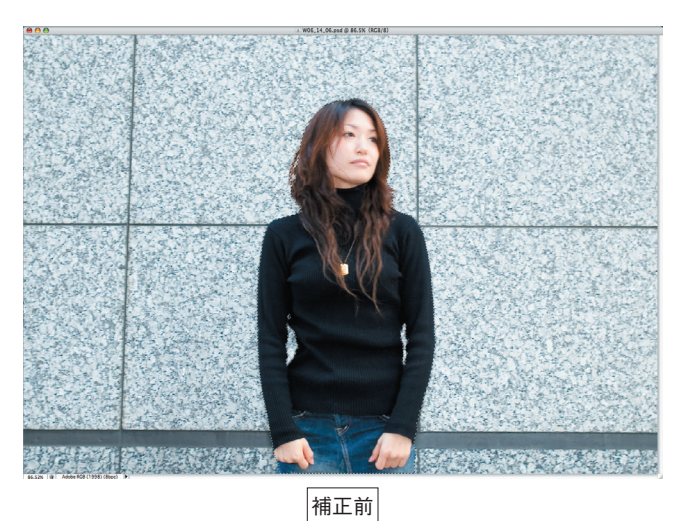

**❺**同時に「トーンカーブ」の設定画面が自動的に表示されるの で、通常のトーンカーブと同様の作業を行う。

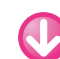

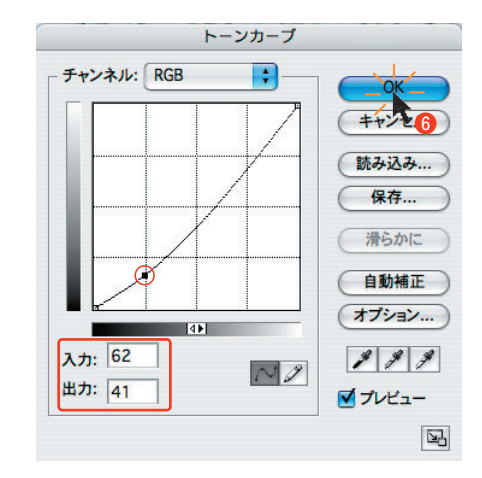

**❻**暗部側を少し下げて人物の色調を引きしめてみる。ここでは 入力側を64→62、出力側を64→41にして、[OK]ボタンを クリックする。

**❼**選択範囲内の人物だけが補正される(右の補正後画像)。そ れ以外の箇所(壁面)には変化がない。

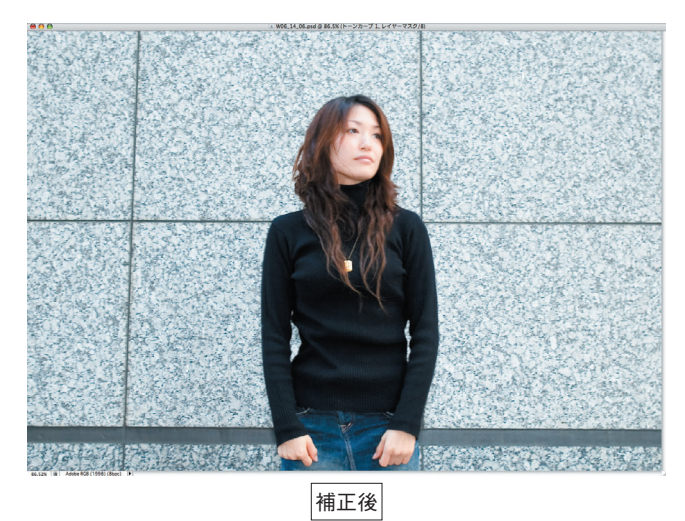

ここでは、レイヤーマスクを人物の全身から顔だけに変更してみる。

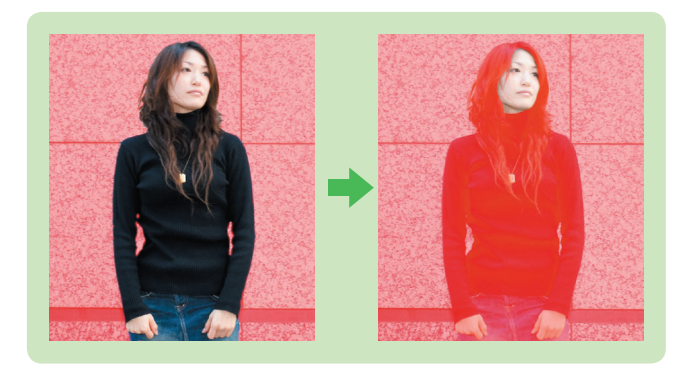

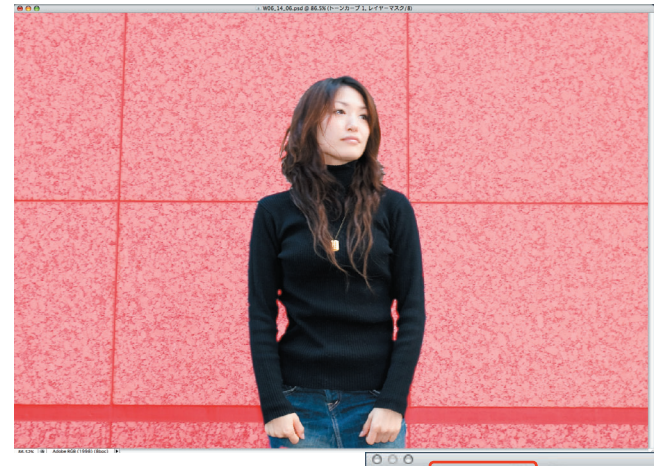

**❶**チャンネルパレットで、[トー ンカーブ1マスク ]を選択し、 トーンカーブマスクの□をクリ ックして にし、トーンカーブ マスクを表示させる。

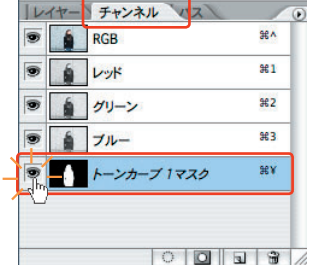

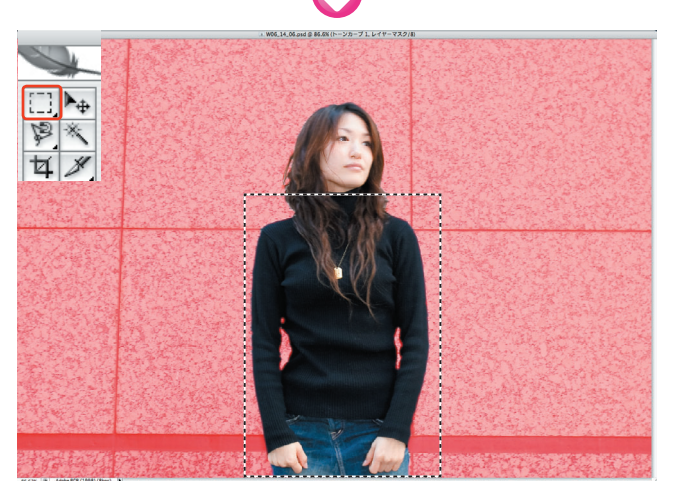

**2**ツールボックスの [1] ([長方形選択]ツール)で不要な範囲 を選択する。大ざっぱで構わない。

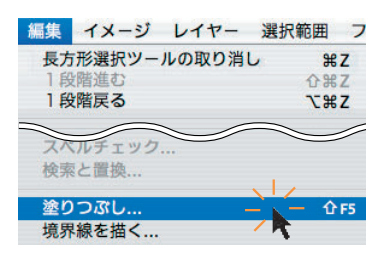

**<sup>3</sup>**メニューバーの [編集]→[塗りつぶし] をクリックする。

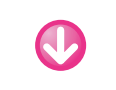

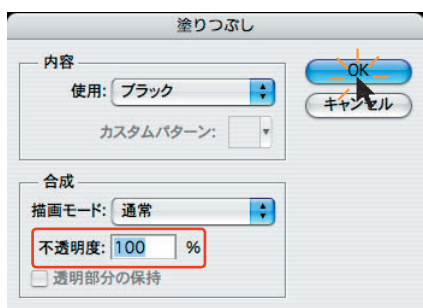

**❹**「塗りつぶし」の設定画面が表示される。[使用]はブラッ ク、[描画モード]は通常、[不透明度]を100%に設定し、 [OK]ボタンをクリックする。

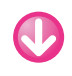

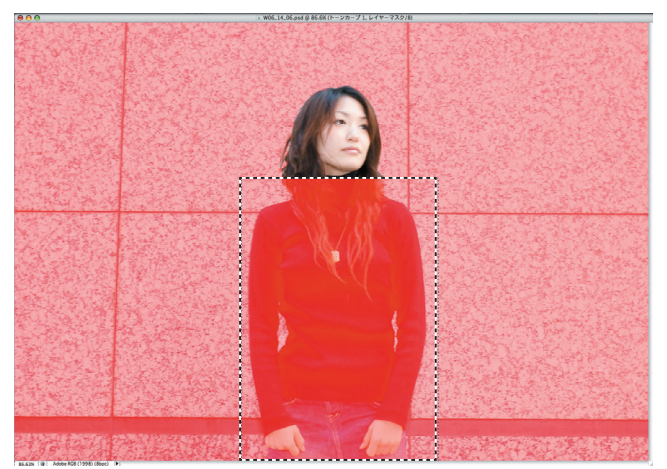

**❺**選択範囲が赤くなった。この赤は便宜的にレイヤーマスクの 表示色として設定された色で、実際には黒で塗りつぶされてい る。次で確認しよう。

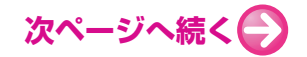

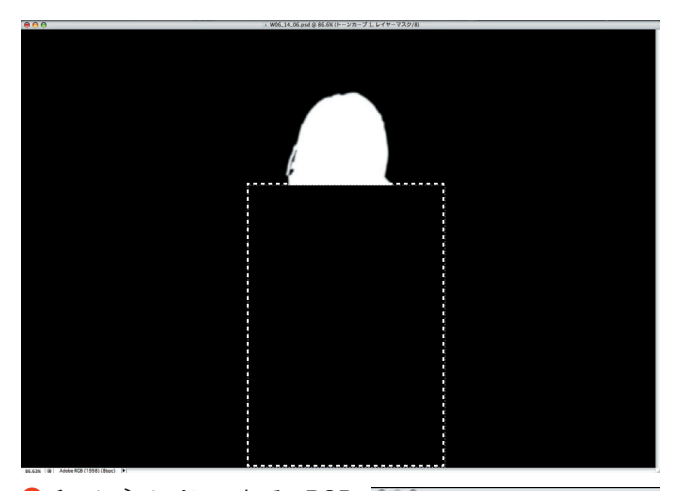

**❻**チャンネルパレットで、RGB のるをクリックして非表示に し、トーンカーブマスクだけを 表示させる。すると、長方形の 選択範囲が黒く塗りつぶされた のが分かる。

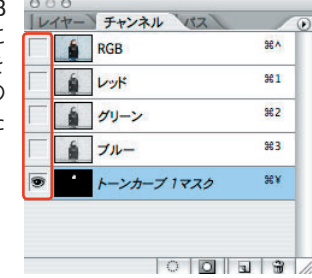

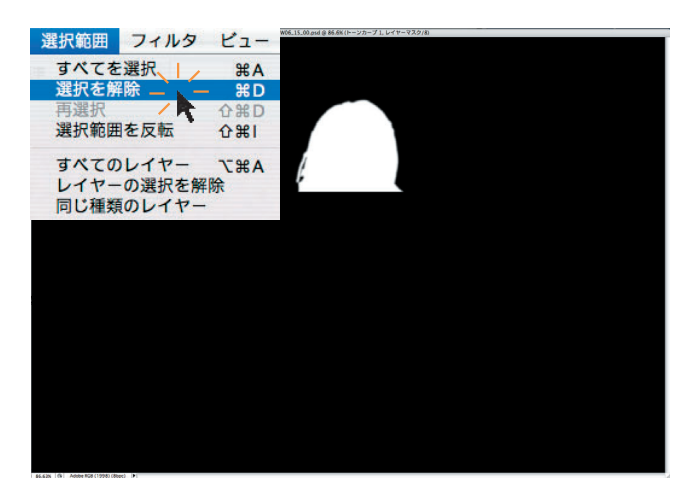

J

**❼**範囲が選択されていると、そこだけしか編集できない。次は 顔の部分を編集したいので、一度選択を解除する。メニューバ ーの[選択範囲]→[選択を解除]をクリックし、選択を解除 する。

**8**再びチャンネルパレット RGBの□をクリックして <sup>●</sup> し、画像とトーンカーブマスク を表示させる。

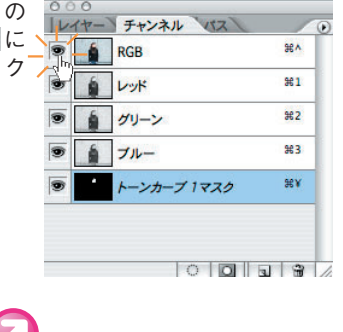

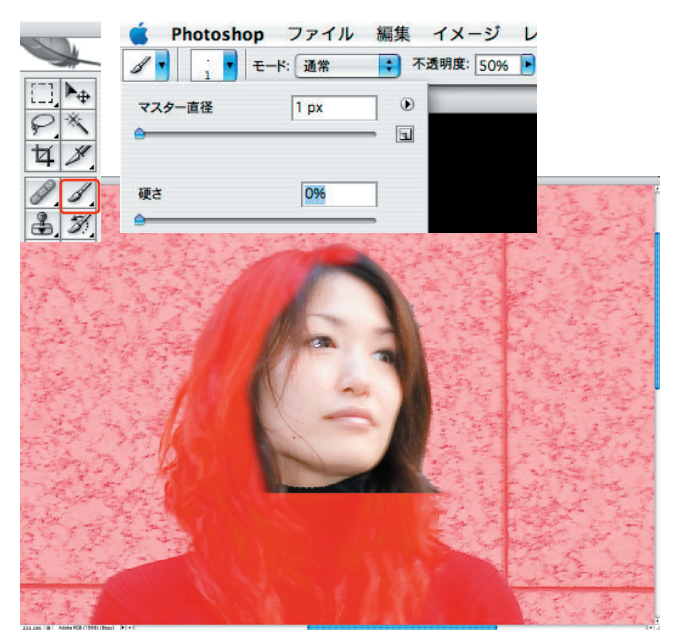

**❾**髪の毛はブラシで塗りつぶしていく。大体は硬さ0%、不透 明度100%の太めのブラシでざっくりとでよいが、細い毛は直 径1ピクセル、不透明度50%位の弱めに設定して塗るといい だろう。

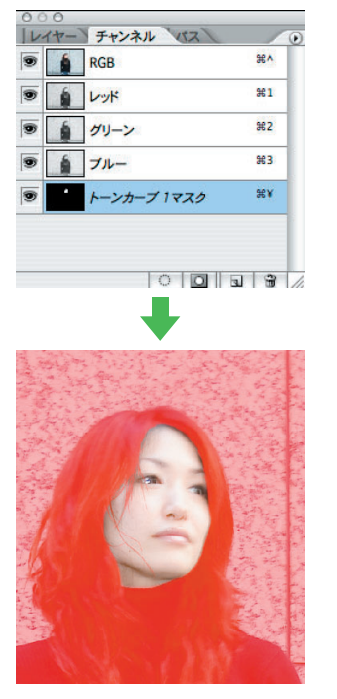

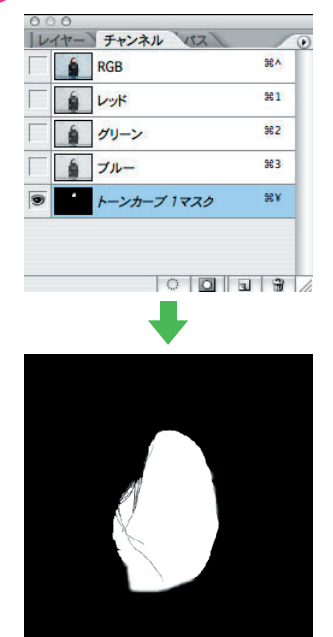

■<br> **■**像とトーンカーブマスクを表示させたところ(左)と、ト ーンカーブマスクだけを表示させたところ(右)。このように 表示を切り替えて、正しく塗れているか確認しながら細部を仕 上げていく。

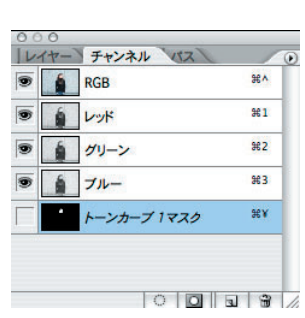

**⤓**チャンネルパレットのRGBを 表示 。トーンカーブマスクを 非表示 にする。

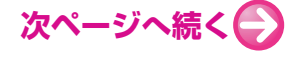

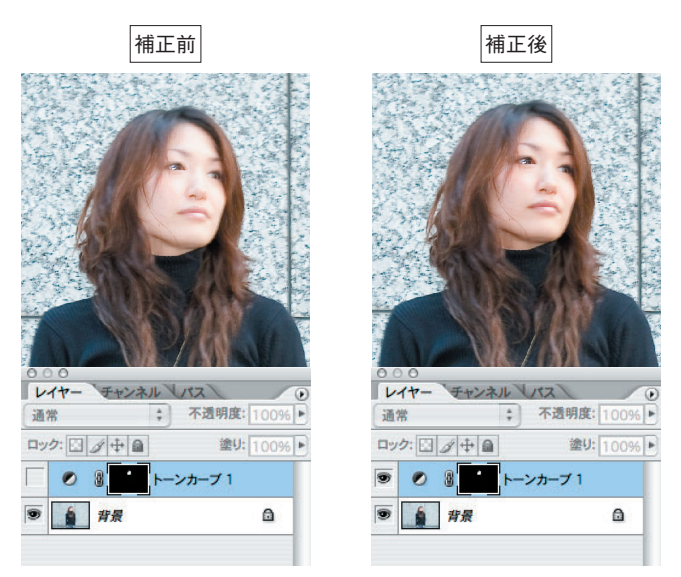

**⤔**顔の部分だけが補正された。レイヤーパレットで調整レイヤ ーの の表示/非表示を切り替えることで、補正前と後の違い を確認できる。

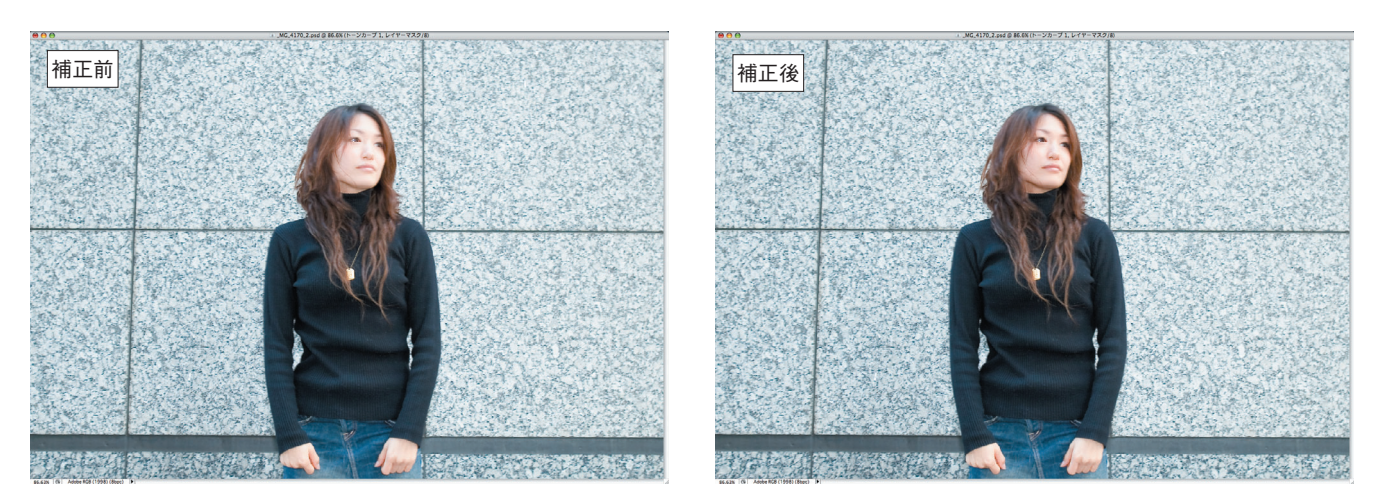

全体画面

◆ワンポイント 顔のレイヤーマスクとは別に、人物のレイヤーマスクを 残したい場合は、あらかじめ人物のアルファチャンネルを 複製しておく。複製方法は**参照** Web 6-7。